réf

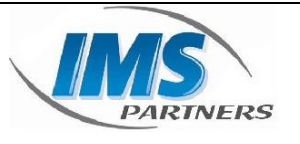

*IMS - Parntners*

# **Fiche procédure – Consulter messagerie vocale Yealink T42S**

# **1. Objet du document**

Vous trouverez dans ce document la manipulation à effectuer consulter votre messagerie vocale sur le modèle Yealink T42S

## **2. Historique**

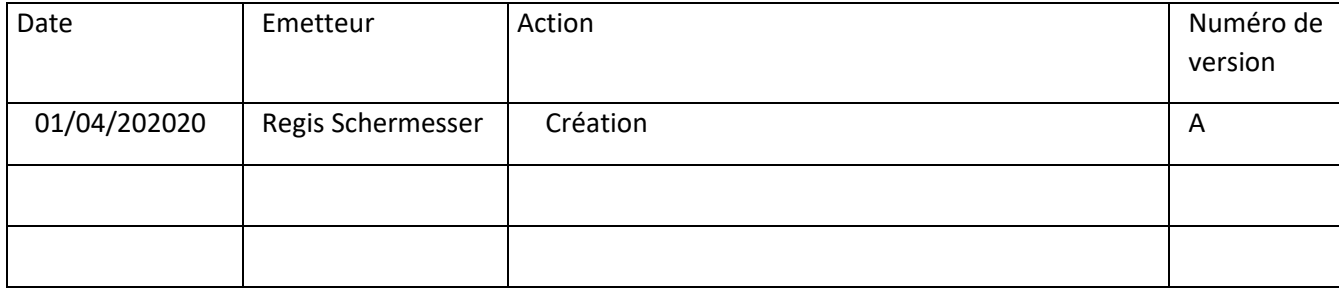

réf

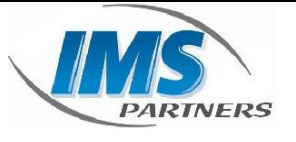

**IMS** - Parntners

# Fiche procédure – Consulter messagerie vocale<br>Yealink T42S

# 3. Sommaire

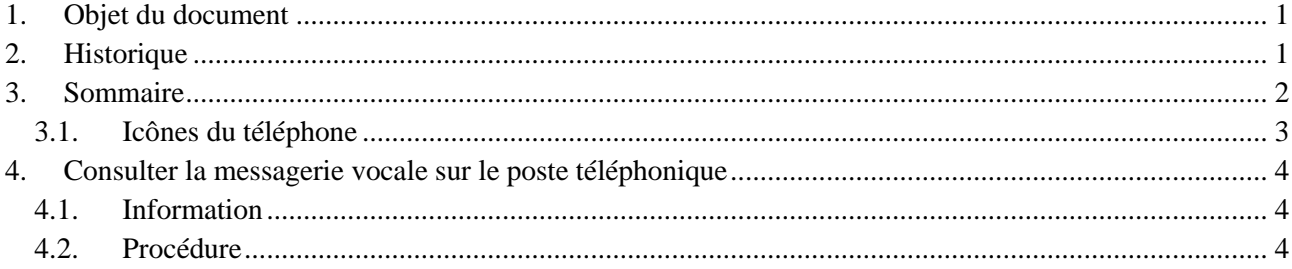

réf

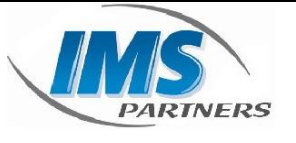

**IMS** - Parntners

Fiche procédure – Consulter messagerie vocale<br>Yealink T42S

## 3.1. Icônes du téléphone

Î

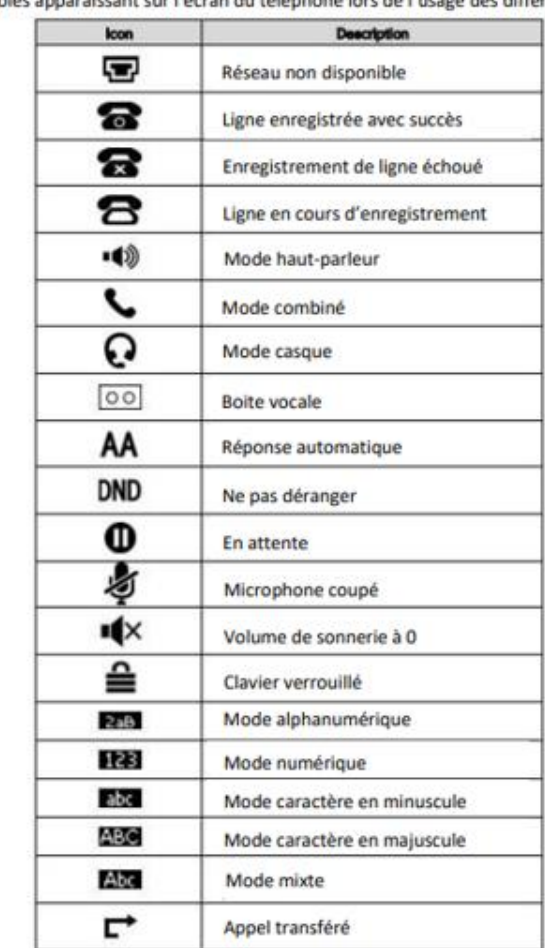

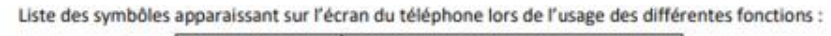

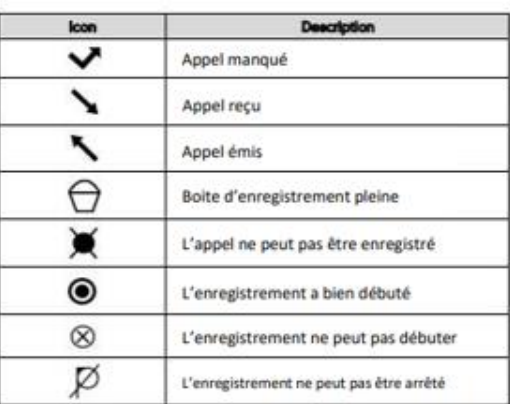

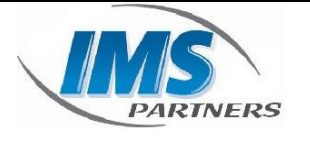

*IMS - Parntners* **Fiche procédure - Consulter messagerie vocale**

## **4. Consulter la messagerie vocale sur le poste téléphonique**

### **4.1. Information**

Consulter la messagerie vocale sur le poste est très facile sur ce modèle, cela vous permettra d'écouter les messages sur le répondeur ou encore personnaliser votre répondeur.

## **4.2. Procédure**

#### **Présence d'un nouveau message vocal :**

Un nouveau message vocal est annoncé par l'affichage du symbole 00 sur l'écran du poste et par le clignotement de la LED rouge en haut et à droite du téléphone.

#### **Consulter la messagerie vocale depuis le téléphone :**

Il suffit d'appuyer sur le bouton **a** du clavier du téléphone pour accéder à la messagerie vocale et consulter vos messages. Laissez-vous guider ensuite par le guide vocal pour écouter, enregistrer et effacer les messages.

#### **Paramétrer la messagerie :**

Appuyez sur le bouton **a** pour accéder à votre messagerie vocale. Un guide vocal vous permet aux différentes fonctions de la messagerie. Par exemple, le choix 4 vous permet d'enregistrer l'annonce d'accueil de votre messagerie vocale. Note : La configuration du code PIN d'accès à la messagerie ou de certains paramètres se réalise à l'aide de l'interface de gestion 3cx

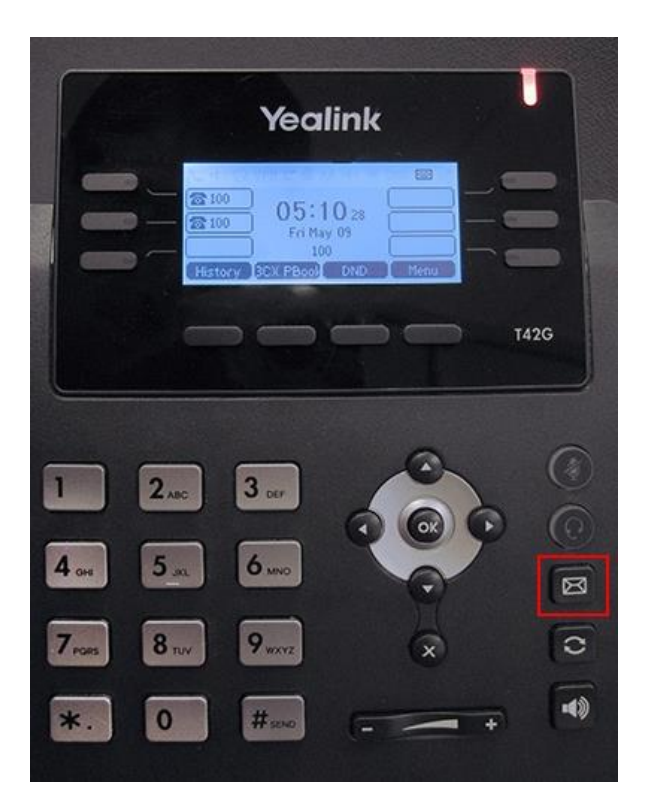